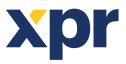

# APPLICATION NOTE

ONLine Access Before installing the readers in the system, they have to be configured. Follow the procedure bellow and then mount the readers.

### 1. Generate encryption file

Cards encryption can be used with Mifare Desfire cards. Encryption provides higher level of security where card is accepted by its encrypted content instead of built in card serial number.

You can skip this step if the encryption of the Mifare Desfire cards will not be used.

Click on Settings/System parameters menu

| Settings       |         | Biometry    | Run Scenario | Card printin |  |
|----------------|---------|-------------|--------------|--------------|--|
|                | Wiegand |             |              |              |  |
| $\diamondsuit$ | Sys     | stem parame | ters         |              |  |

Open Card encryption tab in **System parameters** window

| 😼 System parameters                                                          | ×            |
|------------------------------------------------------------------------------|--------------|
| System Biometry USB Desktop Readers Evacuation Report Card                   | l encryption |
| Setup Encryption<br>Export encryption to file<br>Import encryption from file |              |
| ?                                                                            | Save & Exit  |

a. To create new encryption

- Click on Setup Encryption tab.
- Enter required parameters or click on Generate tab to load random values.
- Click on Save tab

#### b. To import encryption from other system

- Click on Import encryption from file tab.
- Select the encryption file (\*.desencb)

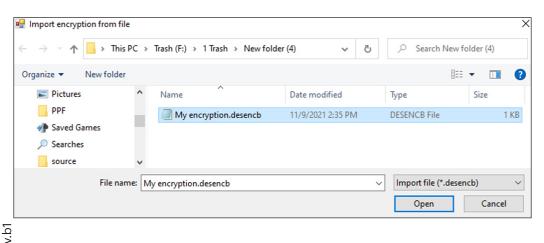

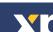

- Click on **Open** tab
- Enter the encryption file password

| Import encryption from file            | ×      |
|----------------------------------------|--------|
| Enter import file protection password. | OK     |
|                                        | Cancel |
| 1                                      |        |

• Click on **OK** tab

## c. To export the encryption to file

After creating the encryption, you can export it to file to be used in other systems.

- Click on Export Encryption to file tab.
- Select file location and name the file

| 🖳 Export encryption to file                                                       |                       |                 |               | ×        |
|-----------------------------------------------------------------------------------|-----------------------|-----------------|---------------|----------|
| $\leftarrow \rightarrow \forall \uparrow \square$ > This PC > Trash (F:) > 1 Tr   | rash → New folder (4) | ٽ ~             |               | lder (4) |
| Organize 🔻 New folder                                                             |                       |                 |               |          |
| New folder (2)<br>New folder (3)<br>New folder (4)                                | ▲ Name                | ^<br>No items m | Date modified | Туре     |
| 🔒 RUI<br>SMART ADMIN<br>🔒 spanci                                                  | ~ <                   |                 |               |          |
| File name: Encryption 09_11_21 14_42_27.d<br>Save as type: Export file (.desencb) | lesencb               |                 |               |          |
| Hide Folders                                                                      |                       |                 | Save          | Cancel   |
| • Click on <b>Save</b> tab<br>• Enter password for file                           |                       |                 |               |          |
| Export encryption to file                                                         |                       | ×               |               |          |
| Enter export file protection password.                                            | OK                    |                 |               |          |
| sdr5yhr <b>l</b><br>• Click on <b>OK</b> tab                                      |                       |                 |               |          |
| 2. Reader configuration                                                           |                       |                 |               |          |

- Make sure the controllers are added in the system
- Open the reader properties

| 💀 Portals\huijsmans\19-02-04-020\Poort met car | mera\GSM ontvanger    |                                                               | ×                                                   |  |  |
|------------------------------------------------|-----------------------|---------------------------------------------------------------|-----------------------------------------------------|--|--|
| Basic Free Access Time Zones                   |                       |                                                               |                                                     |  |  |
| Reader                                         | 2                     |                                                               |                                                     |  |  |
| Name                                           | GSM ontvanger         |                                                               |                                                     |  |  |
| Туре                                           | MTPX-MHWO             | •                                                             |                                                     |  |  |
| Door                                           | Poort met camera      | •                                                             | This reader has to be configured before it          |  |  |
| Wiegand type                                   | Wiegand 26            | -                                                             | is mounted.                                         |  |  |
| Enable access by time zones 🔽                  |                       | Configuration process:<br>1. Set the reader basic parameters. |                                                     |  |  |
| Bypass Antipassback 🔎                          |                       |                                                               | <ol> <li>Click on "Configure reader"</li> </ol>     |  |  |
| Exit from                                      | Outside               | •                                                             | button to open configuration<br>window.             |  |  |
| Entry to                                       | Outside               | -                                                             | 3.                                                  |  |  |
| Antipassback reset time                        | 00:00                 | *                                                             | Serial port (COM) COM3 Password Connected ID -      |  |  |
| Free access 24/7                               |                       |                                                               | Configure Reader Firmware Update Password           |  |  |
| If 0 illegal attempt, disable for 0            | minutes               |                                                               | 13.5 MHz ISO14443-A (Mifare, NTAG) Card Type EM4100 |  |  |
| Required number of valid users for access      | 1                     | *                                                             | 125 KHz 132.23 (EM4100 default)                     |  |  |
| Camera                                         | None                  | •                                                             | Backlight 🔽                                         |  |  |
|                                                | ,<br>Configure Reader | _                                                             | Green 74 %                                          |  |  |
|                                                |                       |                                                               | Red 90 %                                            |  |  |
|                                                |                       |                                                               | Product Web Page                                    |  |  |
| ?                                              |                       | Save & Exit                                                   |                                                     |  |  |

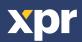

- Select the correct reader type
- Follow the instruction on the right side

# 3. Encrypting cards

Readers that are configured with <u>enabled</u> Mifare Desfire encryption will accept only Mifare cards that are encrypted. Readers that are configured with <u>disabled</u> Mifare Desfire encryption will accept all Mifare cards.

- Open Users management window
- Connect desktop reader to PC to enable Encrypt card tab
- Click on Encrypt card tab to open Card encryption window

| 🚽 Card encryption                                                 | - | Х |
|-------------------------------------------------------------------|---|---|
| Encrypt card Read Card Delete Application Erase Card Clear events |   | ? |
|                                                                   |   |   |
| Click on the help tab (?) to open the manual                      |   |   |
| 💀 Card encryption                                                 | _ | × |
| Encrypt card Read Card Delete Application Erase Card Clear events |   | ? |
| Help                                                              |   | ^ |
|                                                                   |   |   |

# Before starting

Use software for reader configuration to create encryption settings and configure the readers in your system. Once configured, readers will accept only cards that are encrypted by this software.

Compatible cards are Mifare Desfire EV1, EV2 and EV3.

Cards can be encrypted before or after they are enrolled in your access control system.

### **Toolbar commands**

• Follow the manual to manage encrypted cards

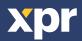